**Научно-производственное предприятие «ИНТЕРПРИБОР»** 

# **ВИБРОАНАЛИЗАТОР ПОРТАТИВНЫЙ ВИБРАН-3**

Челябинск 2013 г.

# **СОДЕРЖАНИЕ**

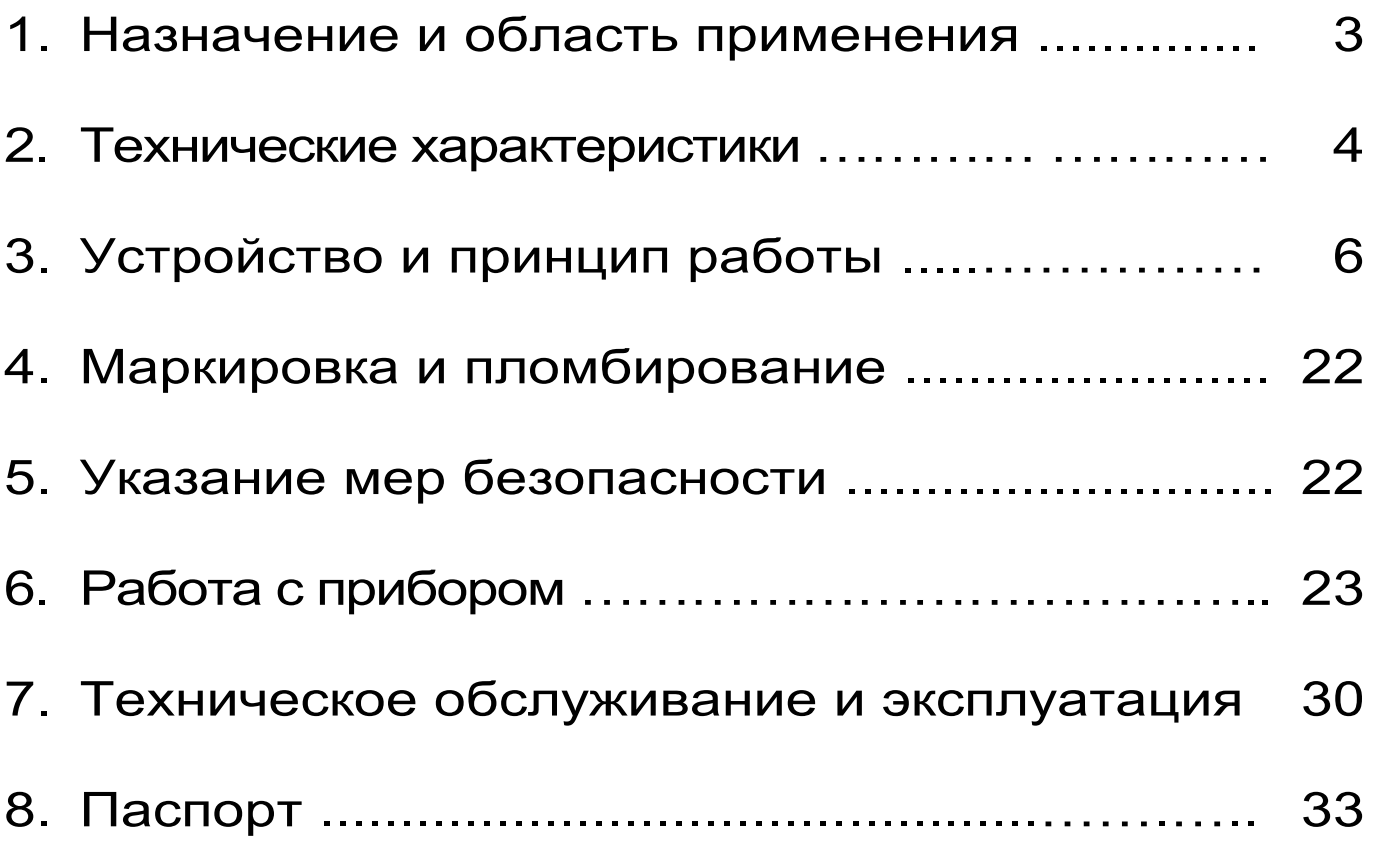

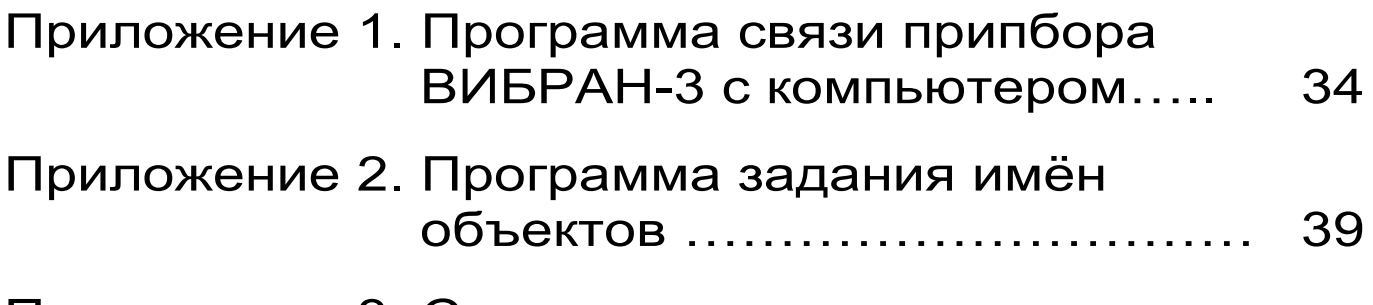

Приложение 3. Структура меню

Руководство по эксплуатации содержит информацию о принципе действия и конструкции, технические характеристики и другие сведения, необходимые для нормальной эксплуатации виброанализатора ВИБРАН-3 (далее - прибора).

Эксплуатация прибора допускается только после изучения настоящего руководства.

## 1. НАЗНАЧЕНИЕ И ОБЛАСТЬ ПРИМЕНЕНИЯ

1.1. Прибор ВИБРАН-3 предназначен для многоканальной вибродиагностики конструкций, фундаментов, оснований, мостовых сооружений, строительных изделий, абразивов, вибрационного оборудования, двигателей, турбин, вентиляторов.

1.2. Основное назначение прибора - запись и процессов различных колебательных анализ объектов, поиск дефектов структуры изделий методом сопоставления реакций на ударное воздействие с эталонным спектром. Возможно применение прибора для оценки влияния вибрации на человека в производственных, жилых и обще-СООТВЕТСТВИИ зданиях  $CH$ **СТВЕННЫХ**  $\mathbf{B}$  $\mathbf C$ 2 2 4 / 2 1 8 5 6 6 - 9 6

1.3. Прибор производит запись виброколебаний по четырём каналам в задаваемом временном интервале (с ручным, внешним или автоматическим запуском по задаваемому пороговому уровню) и определяет их спектральный состав по заданному числу линий спектра.

1.4. Прибор выпускается в двух модификаци-ЯX:

-модификация ВИБРАН-3.1 - основной набор функций для многоканальной вибродиагностики в диапазоне частот 2-1000Гц;

-модификация ВИБРАН-3.2 – основной набор функций для многоканальной вибродиагностики в диапазоне частот 2-10000Гц.

Каждая модификация выпускается в двух версиях:

- версия 1 – основной набор функций для многоканальной вибродиагностики и дополнительная функция меню для определения периода основного тона и логарифмического декремента затухания в диапазоне 0,5-100Гц;

- версия 2 – основной набор функций для многоканальной вибродиагностики.

1.5. Рабочие условия эксплуатации: диапазон температур минус 10...+45 °С, относительная влажность воздуха до 80%, атмосферное давление. 84...106,7 кПа.

1.6. Прибор ВИБРАН-3 соответствует обыкновенному исполнению изделий третьего порядка по ГОСТ Р 52931-08.

#### **2 ТЕХНИЧЕСКИЕ ХАРАКТЕРИСТИКИ**

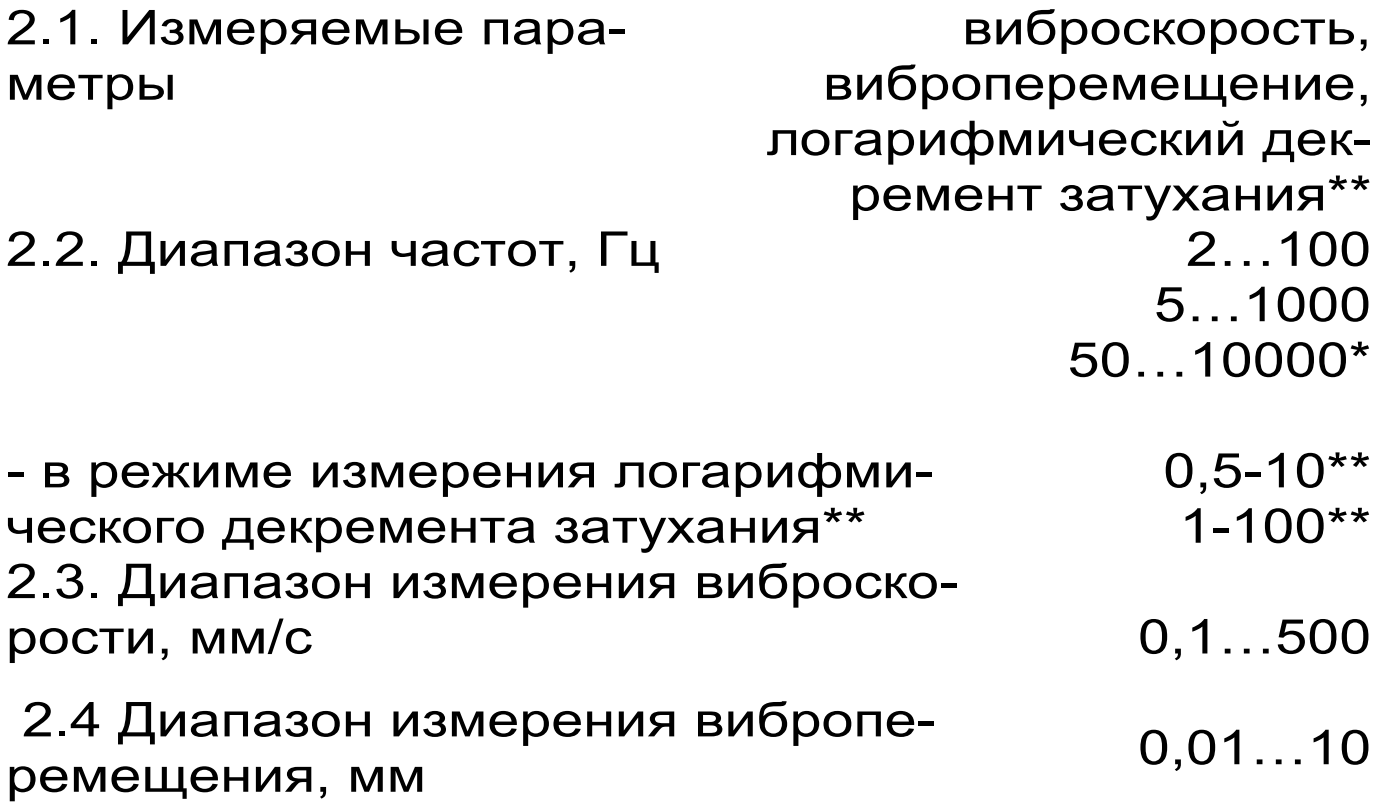

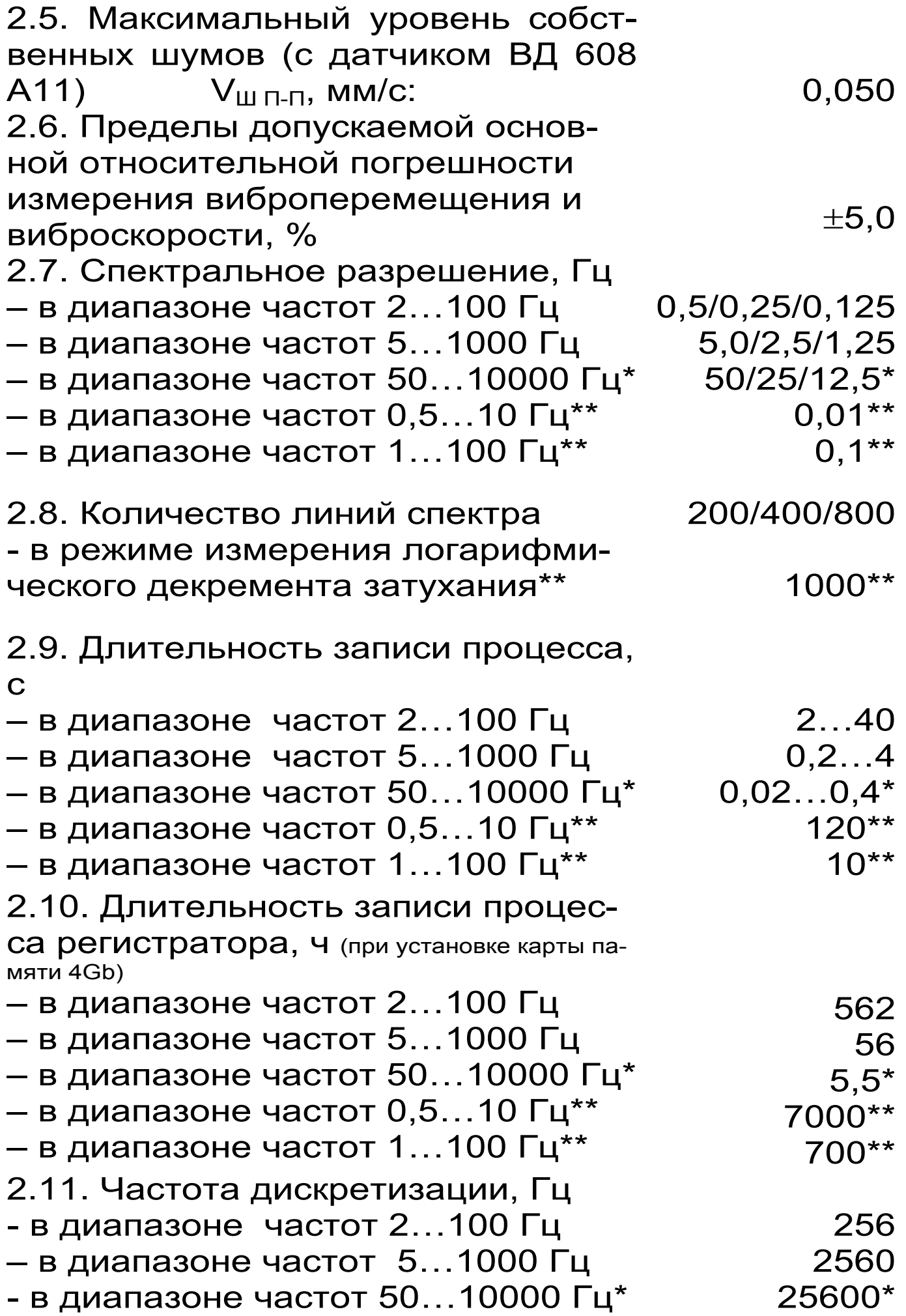

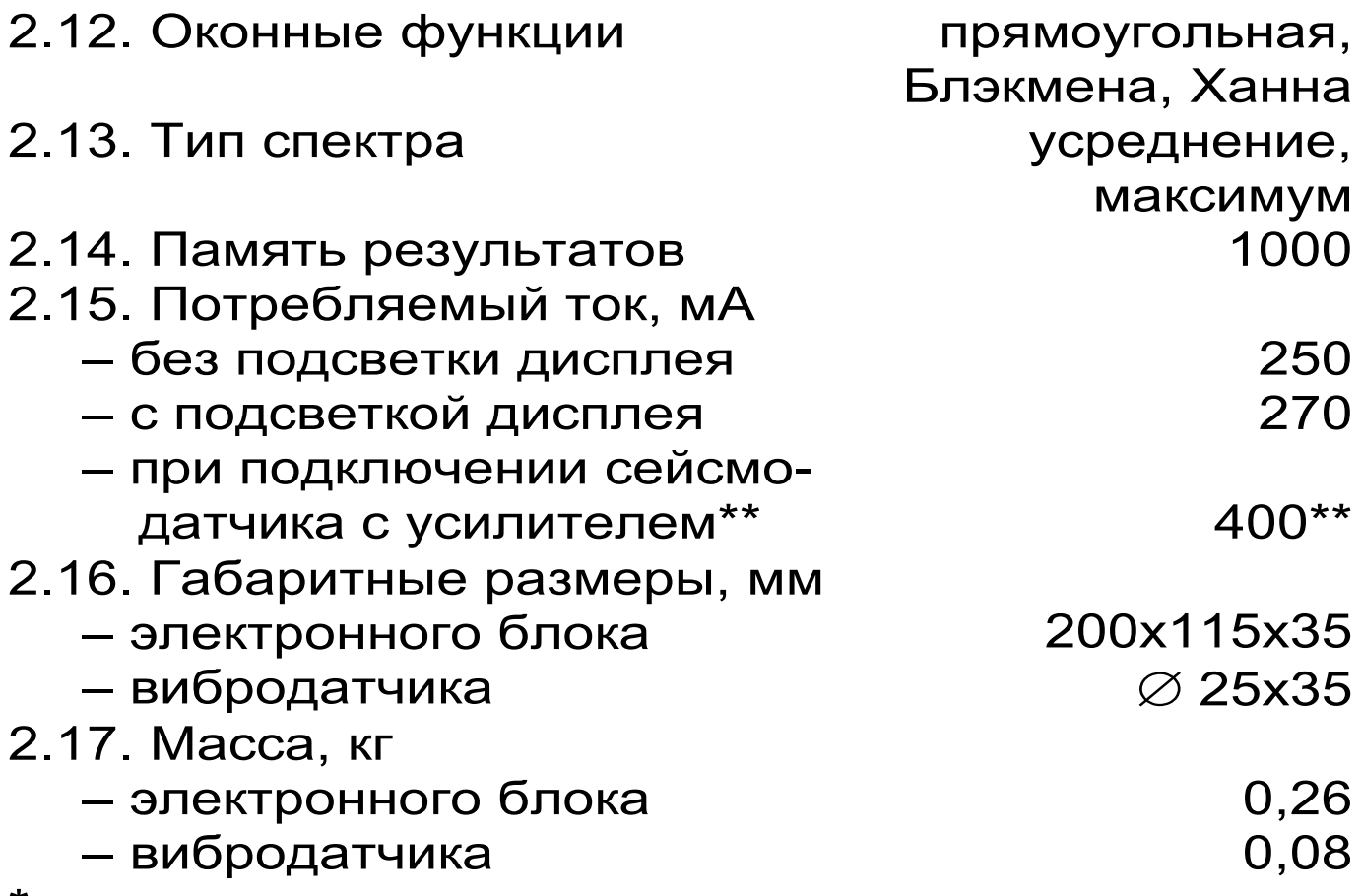

технические характеристики для прибора модификации ВИБРАН-3.2 \*\* технические характеристики для приборов версии 1

# **3. УСТРОЙСТВО И ПРИНЦИП РАБОТЫ**

#### 3.1. Устройство прибора

Прибор состоит из 4 вибродатчиков и электронного блока. Вибродатчики воспринимают механические колебания объекта контроля, преобразуют их в электрический сигнал и передают его в электронный блок. Электронный блок производит запись и последующую обработку полученных сигналов.

Внешний вид прибора ВИБРАН-3 версии 2 приведен на рис. 3.1. На лицевой панели корпуса 1 электронного блока расположены клавиатура 3 и окно графического дисплея 2. В верхней торцевой части корпуса находятся разъемы 4 для подключения вибродатчиков 6. На правой боковой стенке имеется разъем 5 USB-интерфейса связи с компьютером для передачи и обработки ре-

зультатов. На задней панели корпуса находится крышка батарейного отсека. Для внешней синхронизации начала измерений используется разъем 5 USB-интерфейса (4-й контакт разъема).

Каждый вибродатчик снабжен магнитной платформой для крепления на поверхности контролируемого объекта. Кроме того, датчик может быть закреплен при помощи резьбовой шпильки. Шпилька закреплена в центре основания датчика, на ней расположена магнитная платформа.

Приборы ВИБРАН-3 версии 1 комплектуются трехосевым сейсмометром (рис.3.2) для определения периода основного тона и логарифмического декремента затухания в диапазоне 0,5- 100Гц.

3.2. Клавиатура

Состоит из 12 клавиш (см. рис. 3.1).

*Клавиша « »* используется для включения и выключения прибора. Предусмотрен режим автоматического отключения неработающего прибора через заданное время. Для включения прибора необходимо удерживать клавишу нажатой около 3 секунд.

*Клавиша « »* служит для включения и выключения подсветки дисплея. При включении прибора подсветка всегда отключена. В сочетании с клавишами «*▲*», «*▼*» она используется для установки контрастности дисплея прибора.

*Клавиша «М»* (измерение) служит для перевода прибора из режима «меню» в режим измерения, а также для фиксации в памяти очередного результата.

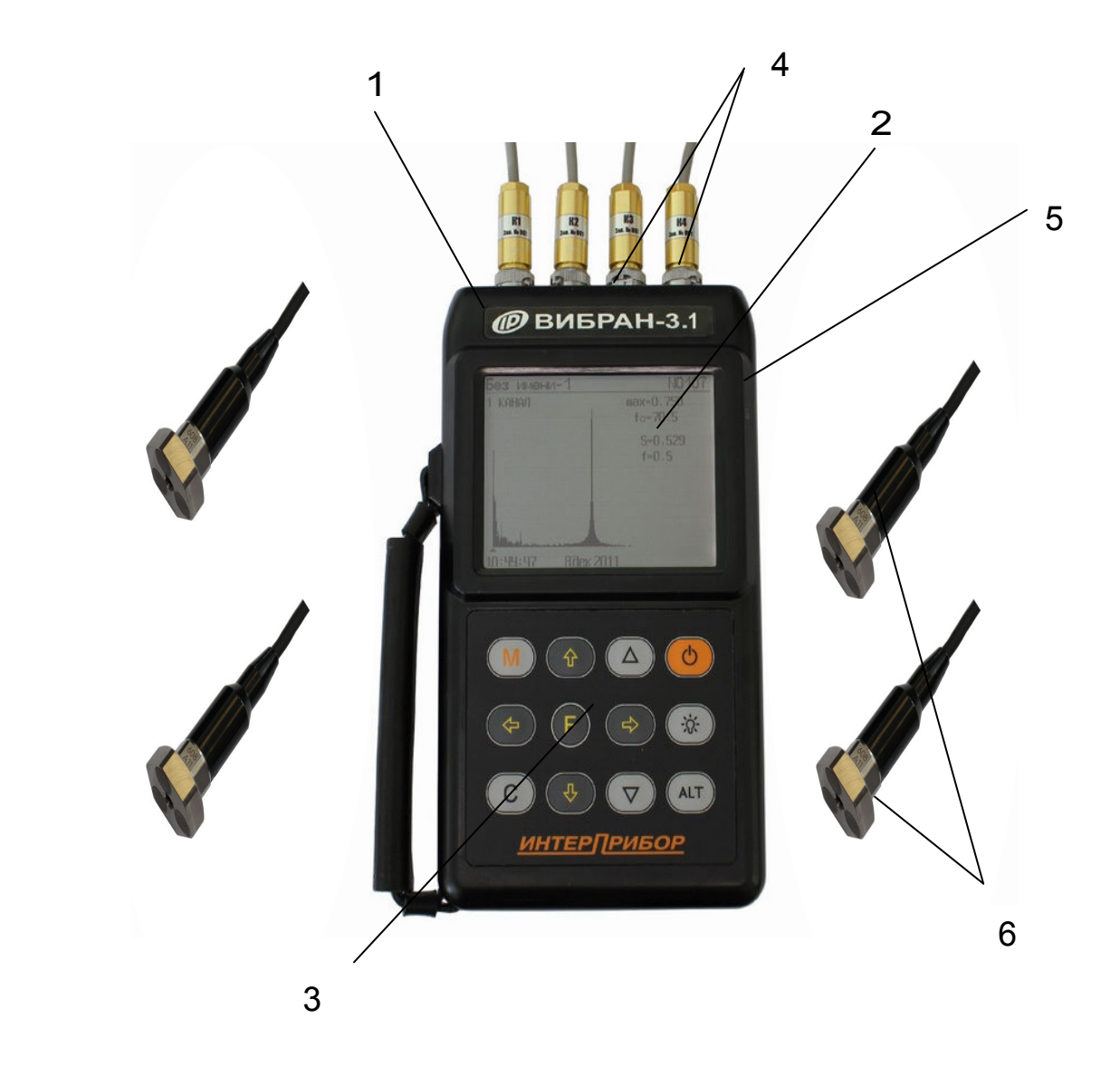

Рис. 3.1 – Общий вид приборов ВИБРАН-3 версия 2

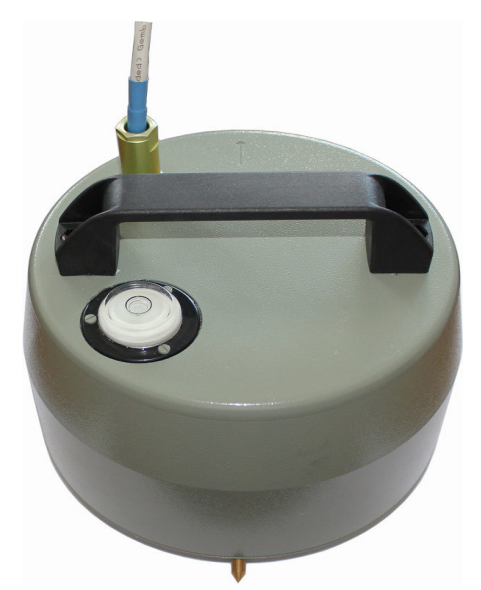

Рис. 3.2 – Общий вид трехосевого сейсмометра для приборов ВИБРАН-3 версия 1

*Клавиша «F»* предназначена для:

– входа и выхода из пунктов главного меню и подменю;

– выхода в главное меню из режима измерения;

– входа в просмотр записанного процесса (в сочетании с клавишей*«Alt»*).

*Клавишами «*←*», «*→*»* управляется курсор (мигающий знак, цифра и т.п.) в режиме установки параметров работы, осуществляется просмотр значений частот и амплитуд линий спектра, просмотр записанного процесса и памяти результатов по датам.

*Клавиши «*↑*», «*↓*»* предназначены для выбора строки меню, установки значений параметров.

Кроме этого, в сочетании с клавишей «Alt» при просмотре записанного процесса виброколебаний выбирается временной масштаб. Также они позволяют просматривать сигналы и спектры по всем активным каналам.

*Клавишей «С»* выполняется сброс устанавливаемых параметров в начальное состояние и удаление результатов. В сочетании с клавишей «Alt» осуществляется установка одинаковых параметров для всех каналов (в соответствующем подменю).

*Клавиша «Alt»* используется как дополнительная клавиша для различных сочетаний.

*Клавиши «▲», «▼»* используются для изменения значений выбранных параметров в меню.

3.3. Система меню прибора

Структура меню приведена в Приложении 3.

3.3.1. При включении прибора нажатием клавиши « $\mathcal{O}_\mathcal{V}$  на дисплее в течение нескольких секунд выдается сообщение о напряжении источника питания, затем прибор переходит в главное меню

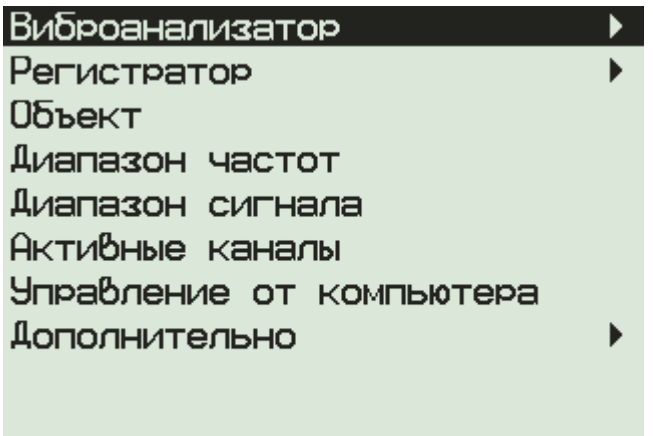

Требуемая строка меню выбирается клавишами «↑», «↓» и выделяется тёмным фоном. Для входа в выбранный пункт служит клавиша «F».

3.3.1. Пункт главного меню «ВИБРОАНАЛИ-ЗАТОР» обеспечивает работу в режиме записи и обработки временной выборки сигнала с получением его спектрального разложения по заданному числу линий.

Меню "ВИБРОАНАЛИЗАТОР" содержит следующие подменю:

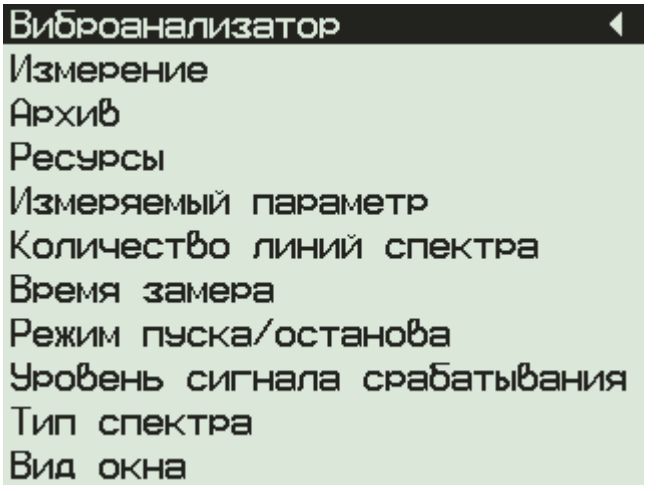

3.3.1.1. Подменю "Измерение" служит для записи и обработки сигнала вибрации с получением его спектра.

Нажатием клавиши «M» запускают процесс измерения (записи и обработки), клавишей «C»

можно его прервать. Если установлен режим измерения «пуск от импульса» или «пуск от сигнала», то запись может начаться при поступлении сигнала на вход синхронизации либо при превышении сигналом установленного уровня. После записи вибропроцесса прибор вычисляет его cпектр согласно установленным параметрам и индицирует результат на дисплее

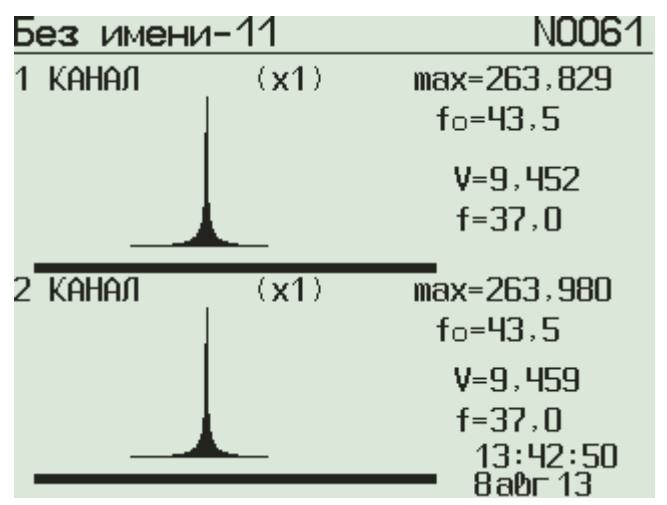

Прибор одновременно может индицировать результат обработки двух каналов. Просмотр остальных активных каналов осуществляется с помощью клавиш «↑» и «↓».

Перемещая мигающий треугольный курсор « », указывающий частотное положение спектральной линии, вдоль графика спектра нажатием клавиш «→» и «←», можно посмотреть амплитудное значение измеряемого параметра (виброскорости или виброперемещения) на конкретной частоте.

Справа от графика спектра отображаются его параметры:

- max – значение амплитуды основной гармоники (основного тона, собственной частоты) сигнала,

- f0 – частота основной гармоники,

- V(S) – амплитуда конкретной частотной гармоники (линии спектра) на которую указывает мигающий треугольный курсор « »,

- f – частота, соответствующая линии спектра на которую указывает мигающий треугольный курсор « $\triangle$ ».

Так же нажатием комбинации клавиш «Alt+▼» можно посмотреть среднеквадратичные (RMS) значения виброскорости и виброперемещения по всем каналам одновременно.<br>Без имени-11

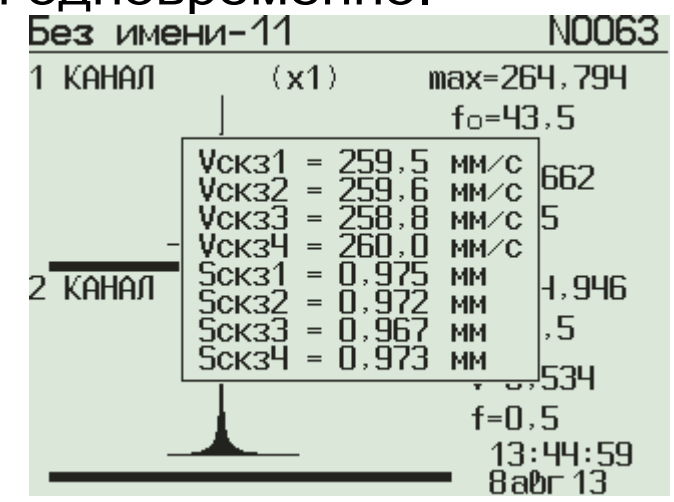

Переключение режима индикации между спектром и осциллограммой сигнала осуществляется нажатием комбинации клавиш «Alt+F». Независимо от того, какой измеряемый параметр (виброскорость или виброперемещение) выбран в настройках прибора, на дисплее будет отображена осциллограмма виброскорости.

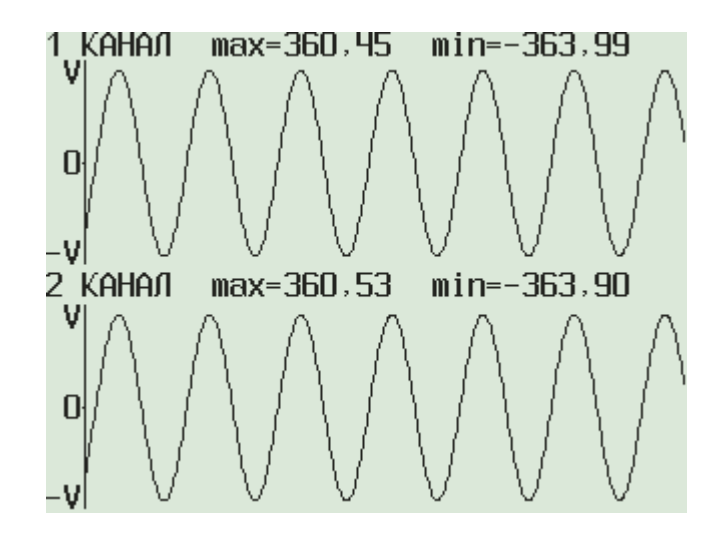

Масштабирование осциллограммы сигнала по оси времени выполняется нажатием комбинации клавиш «Alt +  $\uparrow$ » и «Alt +  $\downarrow$ », соответственно, в сторону увеличения и уменьшения масштаба. Перемещение по осциллограмме сигнала для его детального просмотра осуществляется нажатием клавиш «→» и «←».

В режиме измерения логарифмического декремента затухания (для приборов версии 3.11 и 3.21) комбинацией клавиш «Alt + ↓» производится переключение режима индикации между спектром мощности и графиком логарифмического декремента.<br>Без имени-11

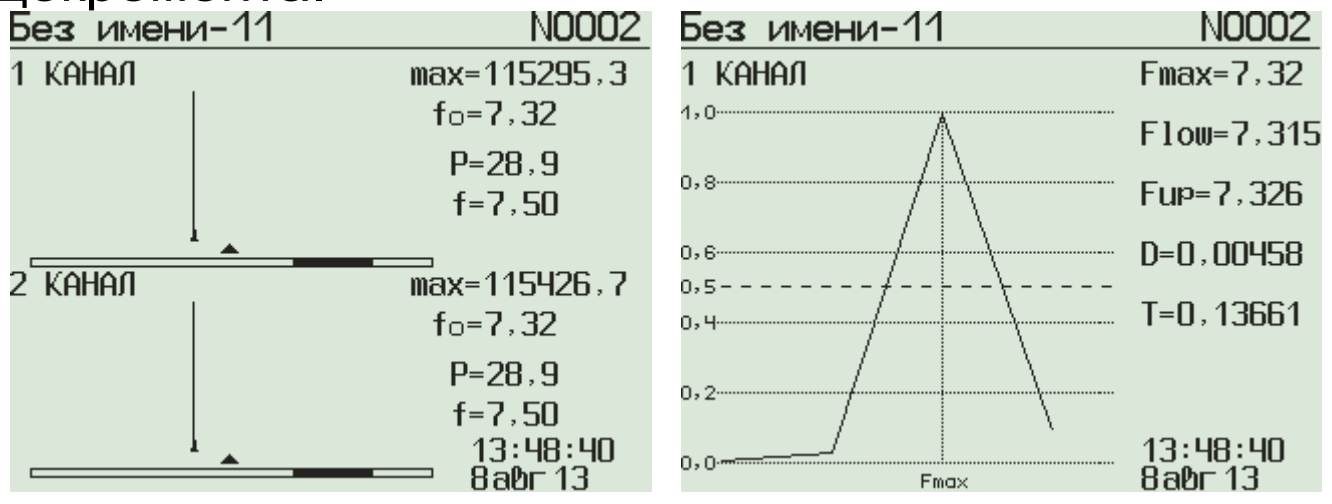

В режиме индикации графика декремента прибор может отображать данные только для одного канала, просмотр остальных активных каналов производится нажатием клавиш «↑» и «↓».

Повторным нажатием клавиши «М» запускают следующий цикл измерения с сохранением в архиве результатов предыдущего. Нажатием клавиши «F» осуществляется выход в меню с сохранением результатов измерения. Удаляется результат клавишей «С».

3.3.1.2. Подменю «Архив» предназначено для просмотра результатов измерений.

При входе в архив на экране отображается график спектра последнего произведенного измерения.

Навигация по списку осуществляется клавишами «▲», «▼». Удаление выбранного элемента - нажатием комбинации клавиш «Alt + С». Переключение режима индикации между спектром и осциллограммой сигнала осуществляется нажатием комбинации клавиш «Alt+F». Управление отображаемой на экране информацией осуществляется аналогично режиму измерения.

Подменю «Ресурсы» отображает  $3.3.1.3$ имеющиеся ресурсы памяти: общее количество записей, число свободных и число занятых ячеек

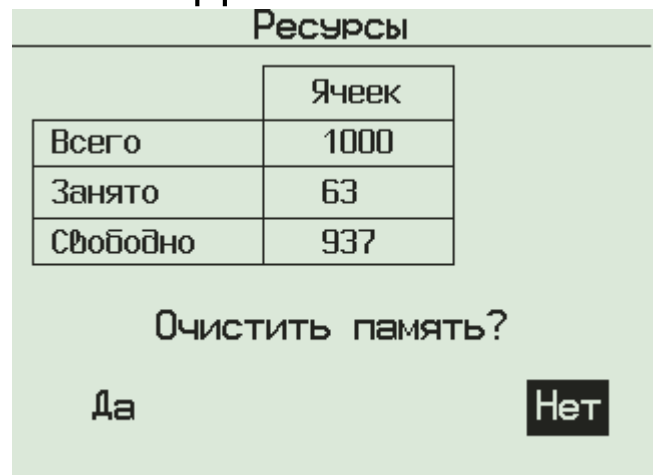

При выходе из данного подменю, по желанию, можно очистить память.

3.3.1.4. Подменю «Измеряемый параметр» позволяет выбрать измеряемую прибором величину - виброперемещение S(мм), виброскорость V(мм/с) или логарифмический декремент затухания D (для приборов версии 1).

3.3.1.5 Подменю «Количество линий спектра» позволяет установить количество линий спектра: 200; 400; 800.

3.3.1.6. Подменю «Время замера» позволяет настроить длительность измерения: от 0,02 до 40 с в зависимости от выбранного диапазона частот и количества линий спектра.

 У приборов версии 1 при измерении логарифмического декремента затухания D подменю «Время замера» не доступно. В этом случае время замера фиксировано и составляет 120 секунд для диапазона 0,1-10 Гц и 10 секунд для диапазона 1-100Гц.

3.3.1.7. Подменю «Режим пуска/останова» позволяет выбрать вариант запуска процесса измерения.

-«Пуск от кнопки» - запуск измерения будет производиться только нажатием клавиши «М».

-«Пуск от импульса» - запуск измерения будет производиться подачей импульса низкого уровня на синхронизирующий вход (используется 4-й контакт разъема USB) или нажатием клавиши «М».

-«Пуск от сигнала» - запуск измерения будет производиться по превышению сигналом с вибродатчика определенного уровня либо нажатием клавиши «М».

3.3.1.8. Подменю «Уровень сигнала срабатывания» позволяет настроить уровень сигнала для режима «Пуск от сигнала» из п.3.3.1.7 .

3.3.1.9. Подменю «Тип спектра» позволяет настроить способ формирования результирующего спектра при анализе дампов сигнала: максимальный или усредненный. Количество дампов (1…5) определяется временем измерения, заданным в п.3.3.1.6 .

Для приборов версии 1 при измерении логарифмического декремента затухания D подменю не доступно.

3.3.1.10. Подменю «Вид окна» устанавливает вид окна (прямоугольное, Блэкмена или Ханна), используемого при вычислении спектра сигнала.

Для приборов версии 1 при измерении логарифмического декремента затухания D подменю не доступно.

3.3.2. Пункт главного меню «РЕГИСТРАТОР» обеспечивает работу в режиме долговременной непрерывной записи виброколебаний с последующим спектральным анализом произвольного участка записи.

3.3.2.1. Подменю «Измерение» служит для запуска режима долговременной регистрации сигнала. В зависимости от установленного режима запуска в п.3.3.1.7, регистрация может быть начата по нажатию клавиши «М», внешнему сигналу или превышению вибросигналом порога, установленного в п.3.3.1.8 . Окончание записи производится нажатием клавиши «М» либо при окончании свободного места на карте памяти.

По завершению процесса регистрации на экран выводится осциллограмма сигнала.

Сброс результата регистрации без сохранения в архиве осуществляется нажатием клавиши «С». Работа с осциллограммой сигнала аналогична режиму виброанализатора и описана в п.3.3.1.1. руководства.

Нажатием сочетания клавиш «Alt + M» можно рассчитать спектр для выбранного участка сигнала. Началом этого участка будет видимое начало осциллограммы на экране прибора. Параметры спектрального анализа берутся из установок виброанализатора (меню «Виброанализатор» п.3.3.1.).

3.3.2.2. Подменю «Архив» предназначено для просмотра результатов измерений.

При входе в архив на экране отображается осциллограмма виброскорости последнего произведенного измерения.

Навигация по списку осуществляется клавишами «▲», «▼». Удаление выбранного элемента - нажатием комбинации клавиш «Alt + C». Нажатием сочетания клавиш «Alt + M» можно рассчитать спектр для выбранного участка сигнала. Началом этого участка будет видимое начало осциллограммы на экране прибора. Параметры спектрального анализа берутся из установок виброанализатора (меню «Виброанализатор» п.3.3.1.). Управление отображаемой на экране информацией осуществляется аналогично режиму измерения.

3.3.2.3. Подменю «Ресурсы» отображает имеющиеся ресурсы памяти: общее количество записей, число свободных и число занятых ячеек и оставшееся доступное время записи, которое определяется с учетом выбранного диапазона частот (меню «Диапазон частот» п.3.3.4.) и объема установленной карты памяти.

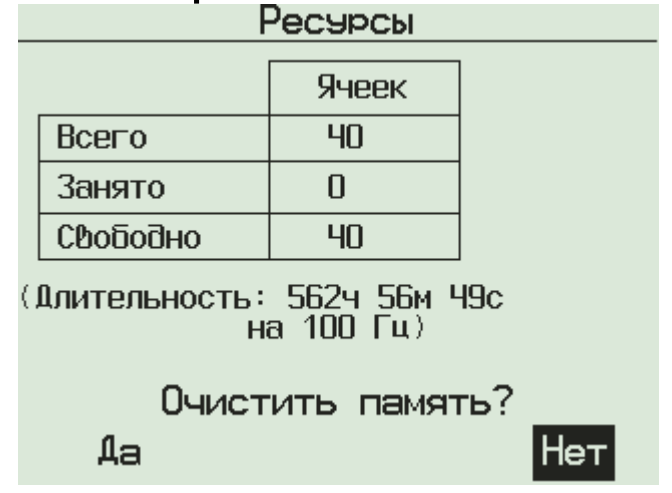

 При выходе из данного подменю, по желанию, можно очистить память.

3.3.2.4 Подменю «Режим пуска» позволяет выбрать вариант запуска процесса регистрации:

-«Пуск от кнопки» - запуск регистрации будет производиться только нажатием клавиши «М».

-«Пуск от импульса» - запуск регистрации будет производиться подачей импульса низкого

уровня на синхронизирующий вход (используется 4-й контакт разъема USB) или нажатием клавиши «М».

-«Пуск от сигнала» - запуск регистрации будет производиться по превышению сигналом с вибродатчика определенного уровня либо нажатием клавиши «М».

-«Пуск по расписанию» - прибор будет включаться в режим измерения даже из выключенного состояния по сигналу встроенных часов реального времени согласно расписанию, заданному в пункте 3.3.2.6.

3.3.2.5 Подменю «Режим останова» задает вариант окончания записи в режиме регистрации:

-«Стоп от кнопки» - окончание текущей записи нажатием клавиши «М».

-«Стоп от импульса» - окончание текущей записи подачей импульса низкого уровня на синхронизирующий вход (используется 4-й контакт разъема USB) или нажатием клавиши «М».

-«Стоп по расписанию» - окончание текущей записи при достижении длительности, заданной в пункте 3.3.2.6.

3.3.2.6 Подменю «Автозапуск» позволяет задавать время начала, периодичность и длительность записей для автоматического режима регистрации.

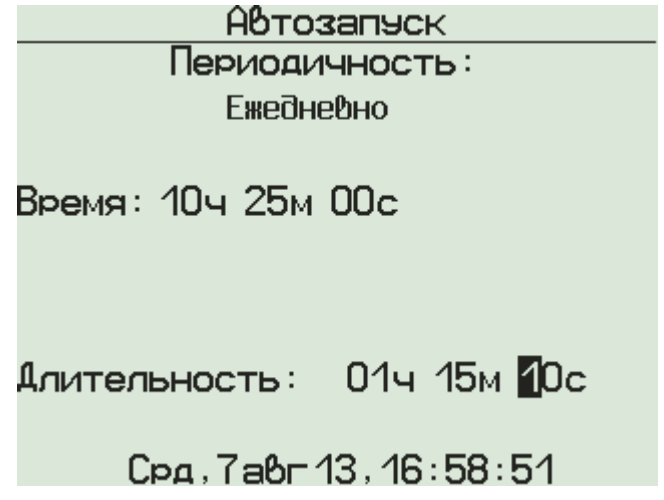

3.3.3. Пункт главного меню «Объект» предназначен для выбора названия объекта контроля.

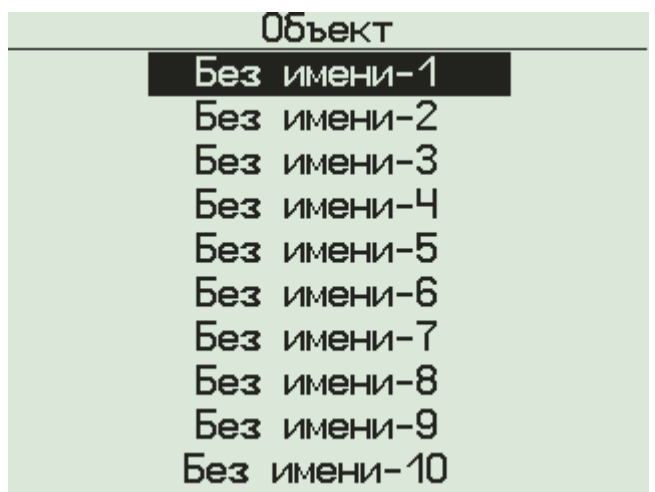

Клавишами «↑» и «↓» можно просматривать названия объекта, выбор необходимого производится клавишей «F». Данное название сохраняется в памяти прибора вместе с результатами измерений. Редактирование имен объектов производится специальной программой при подключении прибора к ПК (см. Приложение 2).

3.3.4. Пункт главного меню «Диапазон частот» позволяет выбрать интересующий диапазон частот для анализа.

3.3.5. Пункт главного меню «Диапазон сигнала» позволяет установить ожидаемый диапазон измерения для каждого канала прибора либо определить текущий уровень сигнала

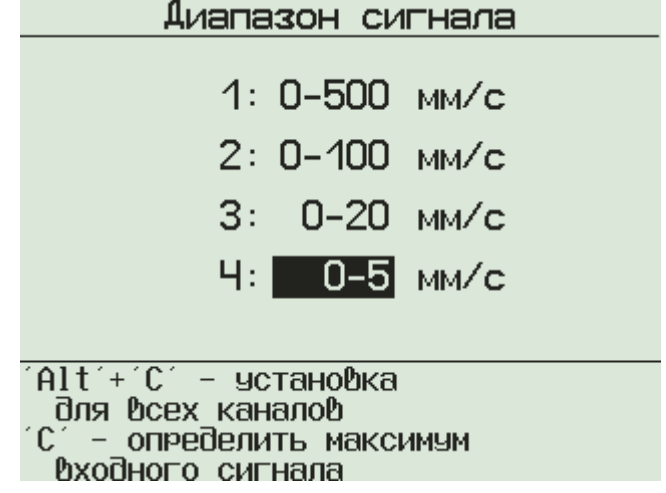

Оптимальный уровень входного сигнала составляет 50-90% для выбранного предела измерения. Для определения фактического уровня сигнала следует нажатием клавиши «С» перевести прибор в режим определения уровня входного сигнала

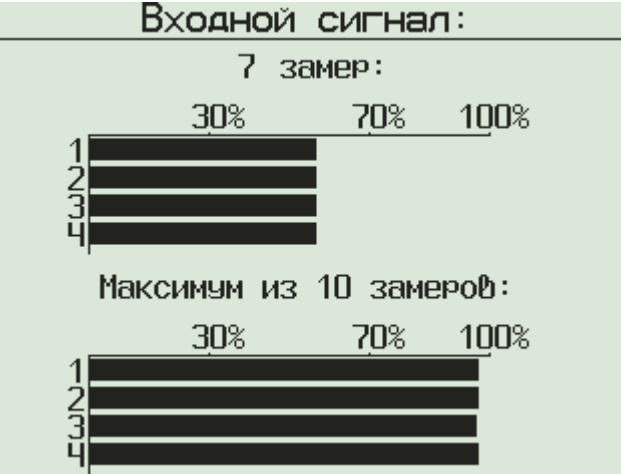

В этом режиме циклически проводятся десять замеров и определяется максимальный уровень сигнала. Замеры осуществляются в течение 1 сек.

3.3.6. Пункт главного меню «Активные каналы» позволяет включить или выключить каждый из 4-х каналов прибора и выбрать датчик, подключаемый к каждому из каналов в случае, если прибор укомплектован более чем четырьмя датчиками.

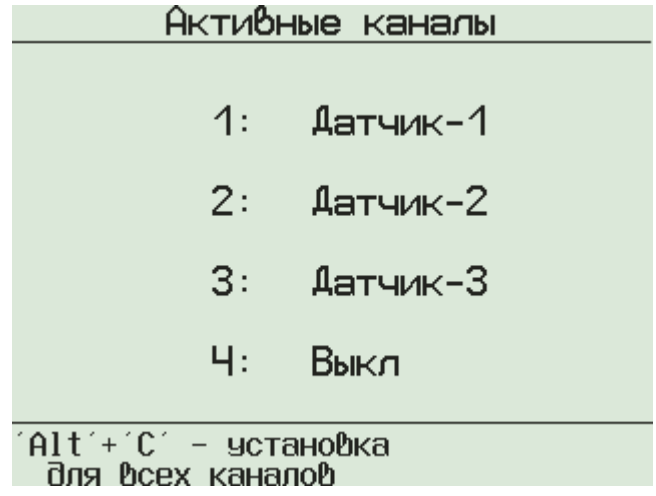

3.3.7. Пункт главного меню «Управление от компьютера» служит для передачи результатов измерений в компьютер.

3.3.8. Пункт главного меню «Дополнительно» позволяет перейти к следующим пунктам меню:

3.3.8.1. Меню *«Функция М-клавиши»* осуществляет выбор режима измерений, активизируемый при нажатии клавиши «M»: виброанализатор, регистратор или прибор будет запрашивать у Вас нужный режим.

3.3.8.2. Меню «Дата и время» служит для установки и корректировки времени (часы, минуты, секунды) и даты (число, месяц, год); функция редактирования включается при нажатии в данном пункте меню клавиши «С», изменение редактируемой позиции производят клавишами «*▲*» и «*▼*», а выбор позиции – клавишами «→» и «←»;

3.3.8.3. Меню «Автоматическое отключение» – задание интервала времени, по истечении которого прибор самостоятельно отключится, если пользователь забыл его выключить;

3.3.8.4. Меню «Источник питания» служит для выбора типа источника питания: батарея или аккумулятор. Режим «батарея» следует использо вать для работы элементов до их полного разряда. В режиме «аккумулятор» уровень разряда ограничивается безопасным значением, после этого появляется сообщение «Зарядить АКБ». В этом пункте также отображается напряжение источника питания;

3.3.8.1. Меню «Язык» позволяет выбрать русский или английский язык меню и текстовых сообщений.

3.3.9. Для перехода из режима меню в режим измерений нужно нажать клавишу «М» находясь в любом пункте меню. В зависимости от того, ка-

кой режим выбран в п.3.3.8.1. меню, прибор перейдет в режим измерения виброанализатора либо регистратора, или предложит выбрать нужный. Для начала записи процесса виброколебаний следует нажать клавишу «М». Выход в главное меню происходит при нажатии клавиши «F».

## **4. МАРКИРОВКА И ПЛОМБИРОВАНИЕ**

4.1. Маркировка прибора содержит:

- товарный знак предприятия-изготовителя;
- условное обозначение прибора ВИБРАН-3;
- порядковый номер прибора;
- дату выпуска.

4.2. Маркировка транспортной тары содержит основные и дополнительные информационные надписи, а также манипуляционные знаки.

4.3. На прибор, прошедший приемо-сдаточные испытания, ставится пломба.

# **5. УКАЗАНИЕ МЕР БЕЗОПАСНОСТИ**

5.1. При эксплуатации прибора необходимо строго выполнять требования по технике безопасности, учитывающие специфику конкретного производства. Эти требования должны быть изложены в соответствующей инструкции.

5.2. Допуск к проведению измерений для каждого конкретного случая необходимо выдавать после изучения оборудования и применяемой технологии по специальной программе и после сдачи экзамена.

5.3. Прибор не содержит компонентов, опасных для жизни и здоровья пользователя.

## **6. РАБОТА С ПРИБОРОМ**

6.1. Подготовка к работе

Подсоединить вибродатчики к прибору согласно маркировке и включить питание , нажав и удерживая клавишу «<sup>Ф</sup>»до появления кратковременного сообщения о напряжении питания. Затем прибор автоматически переходит в главное меню.

Если появляется сообщение «зарядить АКБ» или дисплей не работает, следует зарядить аккумуляторы в соответствии с разделом 8 настоящего описания.

6.2. Порядок работы

6.2.1. Подготовка объекта к измерениям:

– определить контрольные точки исследуемого объекта;

– подготовить выбранные места для установки вибродатчиков;

– установить вибродатчики магнитным основанием или шпилькой на объект в контрольные точки (место установки – плоская поверхность, размером не менее 20×20 мм, или отверстие ∅6мм, или отверстие с резьбой М5).

6.2.2. Подготовка прибора к измерениям

Прибор может использоваться как самостоятельный анализатор спектра или в режиме компьютерной обработки, который имеет дополнительные возможности по обработке вибросигнала. Описание работы прибора с компьютером приведено в Приложении 1. Ниже будет рассмотрена работа прибора в качестве автономного анализатора спектра.

6.2.2.1. Автономный режим работы прибора

Перед началом измерений следует установить следующие параметры:

– время замера, количество линий спектра, интересующий диапазон частот;

активизировать нужные каналы, выбрать требуемые датчики в случае если прибор укомплектован более чем одним датчиком на канал;

– задать диапазон входного сигнала для каждого канала (подменю «Диапазон сигнала»).

 Предварительно целесообразно установить фактический уровень сигнала; для этого в данном подменю следует нажать клавишу «С»:<br>Входной сигнал:

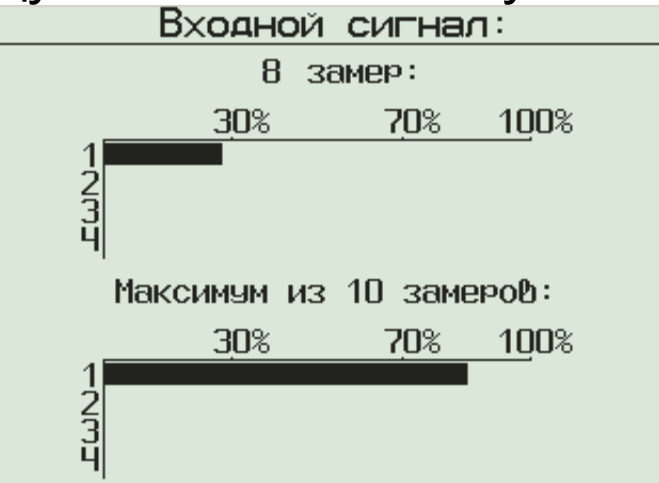

Далее по линейным индикаторам (один - секундный, второй - 10-секундный) следует определить уровень сигнала за желаемый период времени, затем клавишей «С» вернуться в меню «Диапазон сигнала» и при необходимости изменить диапазон (ускоренный выход из меню выполняется нажатием клавиши «F»). Рабочий диапазон входного сигнала прибора в меню «Диапазон сигнала» определяется и задается в единицах виброскорости. Величина измеряемых значений виброперемещения является частотнозависимой и ограничена областью ниже линии графика.

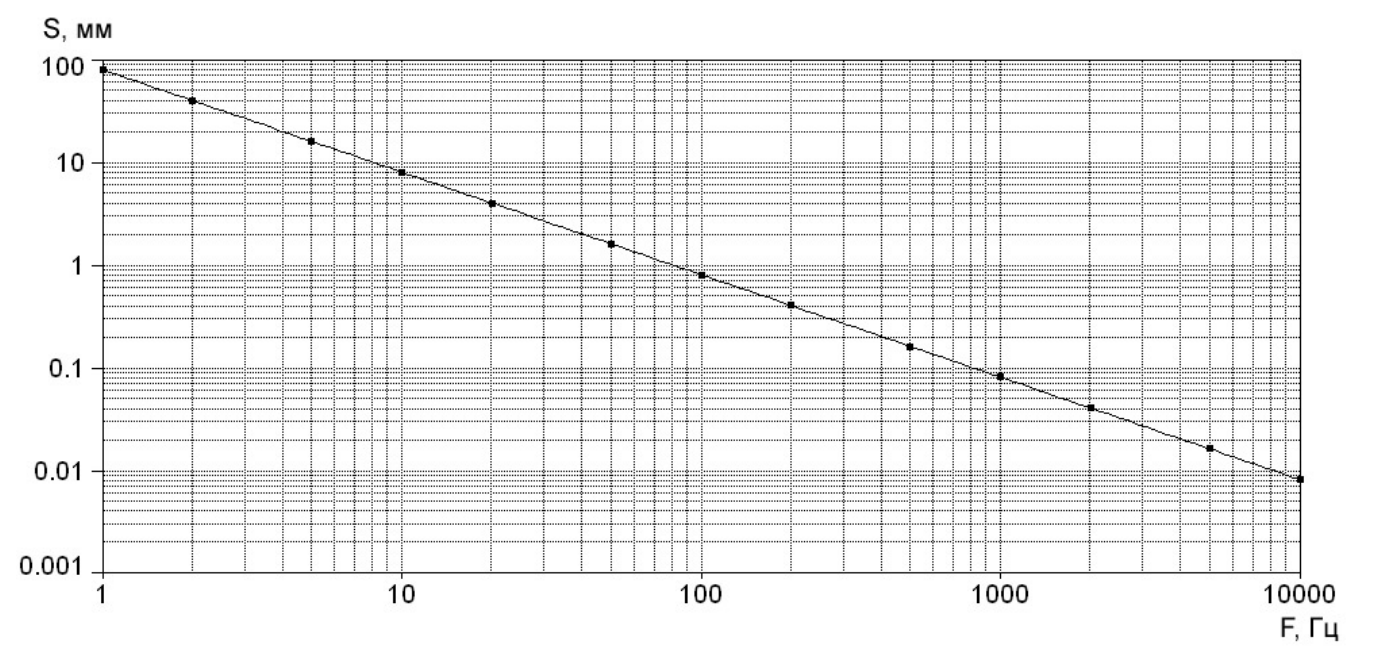

– через пункт подменю «Режим измерения» выбрать запуск измерений от кнопки «М», от внешнего импульса или от входного сигнала при достижении заданного уровня;

– если установлен режим запуска от сигнала, то следует выбрать канал и задать уровень сигнала, при котором произойдёт запуск (подменю «Уровень сигнала»);

– выбрать вид оконной функции через подменю «Вид окна» (прямоугольная, Блэкмена или Ханна) и тип индицируемого спектра через подменю «Тип спектра» (усреднённый или спектр максимумов);

Далее следует нажать клавишу «М». Запуск процесса измерения произойдёт в зависимости от выбранных установок в подменю «Режим измерения». Записав сигнал, прибор начнёт обработку и отобразит на дисплее его спектр, например:

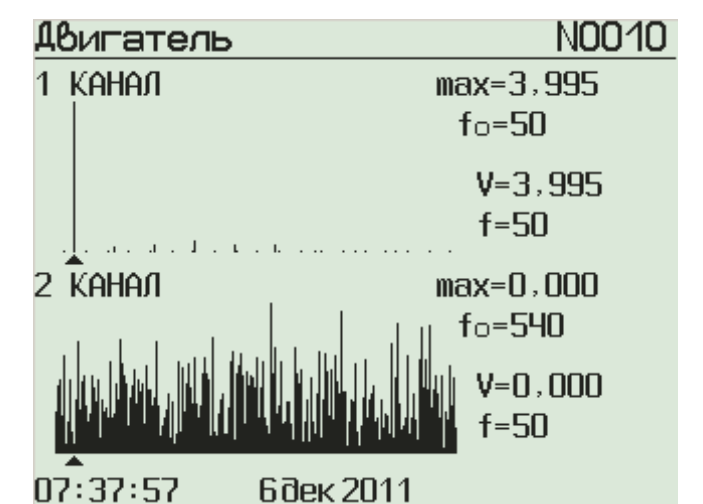

Для проведения следующего измерения следует нажать клавишу «М».

6.2.3 Работа прибора в режиме измерения логарифмического декремента основного тона собственных колебаний (описание только для приборов версии 1).

Проведение измерения декремента затухания осуществляют согласно ГОСТ-Р54859-2011.

Для этого необходимо:

Установить штатные вибродатчики либо специализированный преобразователь (сейсмометр), согласно выбранной схемы измерения. В зависимости от выбранной методики контроля (одно- , двух- , или трехкомпонентная) устанавливается необходимое количество датчиков или одно- , двух- , или трехосевой сейсмометр. Измерительные оси датчиков должны располагаться соответственно вдоль продольной, поперечной и вертикальной осей здания. Штатные вибродатчики удобно размещать на специальном кубике с магнитным креплением.

Выбор между вибродатчиками и сейсмометром обусловлен источником измеряемых колебаний и их величиной. Штатные вибродатчики подходят для измерения существенных значений скорости колебаний здания при наличии искусственного возбудителя колебаний, таких как свае-

бойные машины, взрывные работы и т.п. В случае сейсмометрических способов измерения собственных резонансных колебаний здания, вызванных атмосферными воздействиями, либо наведенных воздействий (микросейсмов) от близкорасположенных зданий и сооружений и проходящего транспорта, необходимо использовать сейсмометры, имеющие гораздо большую чувствительность, по сравнению с обычными вибродатчиками.

Поскольку амплитуда собственных колебаний здания растет с высотой, для повышения уровня полезного выходного сигнала датчики размещают на несущих конструкциях верхней части здания, по возможности вблизи оси центра масс здания.

В меню прибора «Виброанализатор -> Изме-<br>ряемый параметр» выбрать пункт «Декремент выбрать пункт «Декремент затухания»

В меню «Диапазон частот» выбрать интересующий частотный диапазон 0,1-10 Гц либо 1- 100Гц.

Нажатием клавиши «М» перевести прибор в режим измерения. В случае использования специальных преобразователей (сейсмометр), необходимо подождать определенное, время согласно паспорту на преобразователь, для его выхода на рабочий режим. Обычно это время составляет 15-45 минут.

Нажимая клавишу «М» произвести требуемое число замеров. На экране прибора после каждого замера будет отображаться рассчитанный спектр мощности сигнала, график декремента можно посмотреть нажатием комбинации клавиш «Alt + ↓»

Так же возможно проведение длительной регистрации собственных колебаний здания с последующим вычислением логарифмического декремента собственных колебаний в интересующие моменты времени. Для этого нужно сделать следующее:

В меню прибора «Виброанализатор -> Измеряемый параметр» выбрать пункт «Декремент затухания»

В меню «Диапазон частот» выбрать интересующий частотный диапазон 0,1-10Гц либо 1- 100Гц.

В меню «Регистратор» выбрать пункт «Измерение». Подождав время, необходимое для выхода датчика на рабочий режим, начать запись нажатием клавиши «М». По окончанию необходимого периода регистрации остановить запись сигнала собственных колебаний нажатием клавиши «М». Оперативно посмотреть спектр мощности сигнала и график декремента колебаний для момента записи отображаемого в текущий момент на экране прибора можно нажатием «Alt-М» и«Alt-↓» соответственно. «Прокрутка» записанного сигнала собственных колебаний здания по времени выполнятся клавишами «←», «→».

Более детальный анализ записи удобнее производить на компьютере.

6.3. Использование памяти

6.3.1. Прибор оснащен памятью для хранения 1000 результатов и выборок процессов виброколебаний. Результаты измерений заносятся в память подряд, начиная с 1 номера с регистрацией времени получения результата.

6.3.2. Результаты можно просматривать на дисплее прибора и на мониторе компьютера.

6.3.3. Когда память прибора полностью заполнена, прибор удаляет самые старые результаты и на их место записывает новые, обеспечивая

сохранение новой информации в режиме полной занятости памяти.

6.3.4. При необходимости можно очистить память через подменю «Ресурсы» в меню «Виброанализатор» либо «Регистратор» индивидуально для каждого режима работы прибора.

6.3.5. Просмотр содержимого памяти осуществляется из подпункта «Архив». С помощью клавиш «*▲*» и «*▼*» можно просматривать информацию по номерам.

6.3.6. Из любой точки просмотра можно выйти в режим измерения нажатием клавиши «М» и далее – в режим главного меню нажатием клавиши «F».

6.3.7. Любой результат можно удалить нажатием комбинации клавиш «Alt-С».

6.3.8. Клавишами «←», «→» осуществляется перемещение курсора по спектру. Значение амплитуды, частоты и частоты максимума  $(f_0)$  индицируется с правой стороны графика. Для просмотра формы записанного вибросигнала следует нажать комбинацию клавиш «Alt+F». Для «прокрутки» сигнала по времени служат клавиши «←», «→». Временной масштаб можно изменить клавишами «↑», «↓» при удерживании «Alt».

Просмотр спектров/вибросигналов по всем активным каналам происходит с помощью клавиш «↑», «↓».

6.4. Вход внешней синхронизации

Прибор имеет возможность синхронизации начала измерений от внешнего события. Для этого на корпусе (на правой боковой стенке) имеется разъем USB-интерфейса. При выбранном режиме измерения «Пуск от импульса» замыкание контактов 4 и 5 приведёт к началу измерений.

6.5. Вывод данных на компьютер и их обработка

Описание работы см. в Приложении 1.

6.6. Задание имён объектов

Пользователь имеет возможность самостоятельно при помощи компьютера задавать название объектов контроля (меню «Объект»). Имена объектов могут содержать до 18 символов. Подробно данная возможность описана в Приложении 2.

## **7 ТЕХНИЧЕСКОЕ ОБСЛУЖИВАНИЕ И ЭКСПЛУАТАЦИЯ**

7.1. Профилактический уход и контрольные проверки прибора производятся лицами, непосредственно эксплуатирующими прибор.

7.2. Прибор необходимо содержать в чистоте, периодически протирать его сухой и чистой фланелью, оберегать от ударов, пыли и сырости.

7.3. По завершении измерений датчики необходимо очистить от частиц материала, грязи, смол и т.п.

7.4. При появлении на дисплее информации о разряде аккумуляторов необходимо выключить прибор, открыть батарейный отсек, изъять аккумуляторы, протереть контакты спиртом и зарядить их с помощью прилагаемого зарядного устройства. Время заряда – 25 часов прилагаемым в комплекте зарядным устройством при номинальной емкости аккумуляторов 2500 мА\*час (при ёмкости 2100 мА\*час – время заряда 21 час).

При интенсивной работе рекомендуется иметь запасной комплект заряженных аккумуляторов.

Допускается замена аккумуляторов на элементы типа АА. В этом случае для наиболее полного использования их энергии через пункт меню «Источник питания» выбрать режим «Батарея».

7.5. При плохой освещенности помещения в приборе предусмотрена подсветка дисплея, включаемая клавишей «<sup>-•</sup> ».

7.6. Для снижения расхода энергии батарей рекомендуется включать прибор непосредственно перед измерениями и отключать сразу после их выполнения.

7.7. Если в процессе работы прибор перестает реагировать на нажатие кнопок и не отключается, необходимо открыть батарейный отсек, нажать иголкой потайную кнопку сброса, расположенную около защелки крышки батарейного отсека, после чего проверить работоспособность прибора.

**отверстие** 

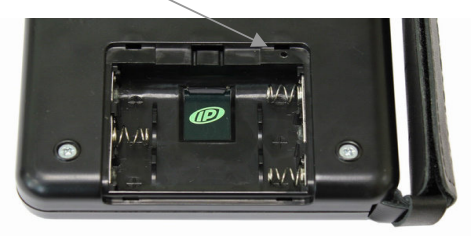

7.8. В случаях большого разброса показаний проверить надежность установки датчика.

7.9. Если прибор не реагирует на клавишу включения питания, необходимо извлечь аккумуляторы из прибора, потереть контакты спиртом или зачистить мелкозернистой наждачной бумагой, снова установить их и проверить работоспособность. При отсутствии реакции прибора на включение следует зарядить аккумуляторы, имея в виду возможную полную или частичную утрату их емкости. Если и после вышеперечисленных действий прибор не реагирует на включение питания, попробуйте выполнить действия пункта 7.7 данного руководства.

7.10. При всех видах неисправностей необходимо подробно описать особенности их проявления и обратиться к изготовителю за консультацией.

Отправка прибора в гарантийный ремонт должна производиться с актом о претензиях к его работе.

7.11. Предупреждения

ВИБРАН-3 является сложным техническим изделием и не подлежит самостоятельному ремонту, поэтому предприятие не поставляет пользователям полную техническую документацию на прибор.

Гарантийные обязательства теряют силу, если пользователь пытался вскрыть корпус, прибор подвергался сильным механическим воздействиям или пользователь не соблюдал полярность включения элементов питания.

## **8. ПАСПОРТ**

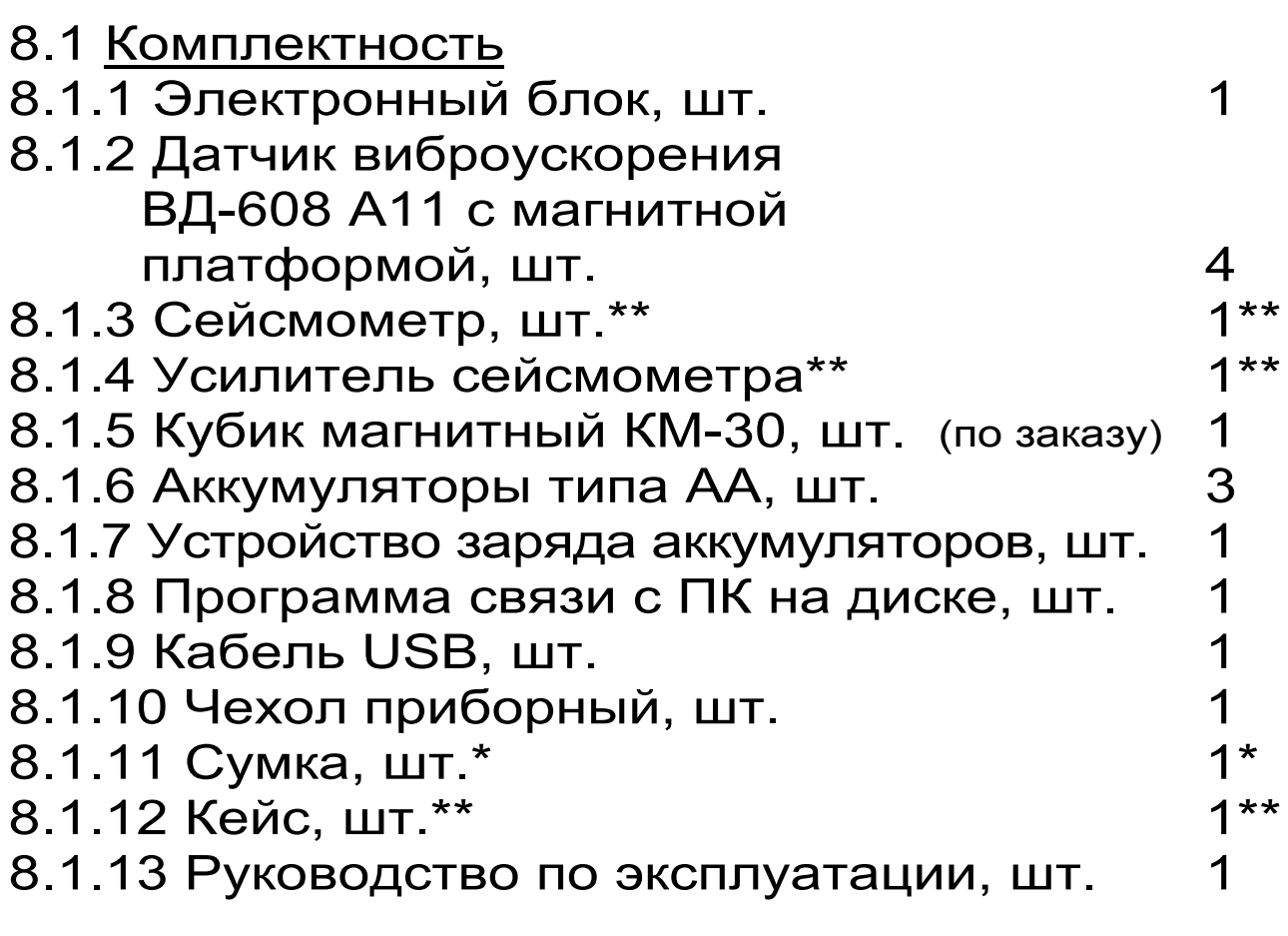

\* комплектация для приборов версии 2

\*\* комплектация для приборов версии 1(по заказу)

# ПРОГРАММА СВЯЗИ ПРИБОРА ВИБРАН-3 С КОМПЬЮТЕРОМ

Введение

Программа предназначена для переноса результатов измерений в компьютер, их сохранения, просмотра и выборки из полученного массива, обработки, экспорта в Excel, а также печати отобранных результатов в виде таблиц с указанием времени и даты проведения измерений, объекта контроля и других параметров. Программа связи позволяет проводить измерения (при подключенном приборе) с отображением результатов на мониторе компьютера.

Следует иметь в виду, что к работе с программой допускаются квалифицированные, соответствующим образом обученные специалисты.

Минимально необходимые требования к компьютеру

- Память не менее 128 Мбайт.
- Наличие USB-интерфейса.
- Операционная система Windows 2000, XP.

Установка программы

Вставить в CD-ROM компьютера диск с программой. Открыть содержимое диска и запустить Setup.exe. Следуя указаниям с экрана, последовательно, через нажатия клавиши «Next» провести установку программы. Вместе с программой связи автоматически устанавливается программа задания имён объектов контроля.

Работа с программой:

«Вибран-3» программу Запустить (Пуск/Программы/Интерприбор/Вибран-3). Ha мониторе появится окно программы с системой меню в верхней строке. После этого появится окно с предложением выбрать вариант проекта (открыть существующий, открыть последний ИЛИ создать новый).

• Создание нового и открытие существующего проектов.

Чтобы считывать данные с прибора, производить распечатку на принтере и т.д. необходимо первоначально создать новый проект! Для этого можно нажать кнопку «Новый» или воспользоваться меню «Файл» пункт «Новый». Имя проекта задаётся при его сохранении.

Если проект, с которым вы собираетесь работать, был создан ранее, то для его открытия следует нажать кнопку «Открыть» или через меню «Файл» - «Открыть».

• Закрытие проекта

Проект закрывается нажатием **КНОПКИ**  $\kappa$ 3aкрыть» или через меню «Файл» - «Закрыть». Если данные в проекте не были сохранены, Вам будет предложено их сохранить.

• Считывание информации с прибора:

запустить программу связи и создать новый или открыть существующий проект;

включить питание прибора;

подключить прибор к компьютеру с помощью USB-кабеля:

в приборе войти в пункт меню «Управление от компьютера»;

нажать кнопку «Считать с прибора», индикатор будет показывать процесс считывания с прибора.

При успешном считывании программа сравнит полученные данные с уже имеющимися в проекте. В проект будут добавлены только те из

них, которых там не было, а совпадающие данные будут проигнорированы.

Внимание! При первом подключении прибора к компьютеру операционная система найдёт новое устройство - Vibran-3.0, для которого необходимо установить драйвер USB. На мониторе «Мастер оборудования». Нажмите ПОЯВИТСЯ кнопку «Далее». В следующем окне выберите действие: «Провести поиск подходящего драйвера для устройства» и нажмите «Далее». В появившемся новом окне выберите в качестве источника для поиска драйвера: «размещение будет указано» и нажмите кнопку «Далее». В следующем окне нажмите «Обзор...» и укажите директорию с драйвером (находится вместе с установленной программой связи в подкаталоге Driver). Нажмите «ОК». После этого операционная система найдёт драйвер и предложит его установить. Нажмите «Далее». Затем операционная система установит драйвер. В завершении нажмите «Готово».

• Выборка данных

При желании можно выбрать интересующие Вас данные, указав необходимые критерии отбора (дата, время, объекты). Это делается нажатием на кнопку «Выборка».

#### • Удаление данных

Нажатием кнопки «Удалить» можно удалить все данные в активном окне. Если была предварительно выполнена выборка данных, то удаляются только эти данные, невыбранные данные не удаляются.

• Экспорт данных в Excel

У Вас на компьютере должен быть установлен Excel. Экспорт данных осуществляется нажатием кнопки «Экспорт в Excel». Дальнейшая обработка выполняется пользователем.

#### • Печать отчета

Для печати отчета нажмите кнопку «Печать» на панели инструментов. После этого на экране появится окно, в котором можно выбрать данные, которые войдут в отчёт. Перед печатью Вы можете предварительно просмотреть сгенерированный отчет на мониторе и выбрать страницы для печати.

• <u>Работа с результатами измерений</u><br>Лосле передачи результатов измерений После передачи результатов измерений в программе можно просмотреть каждый сигнал и его спектр. Дополнительно имеется возможность изменить измеряемый параметр (виброскорость/виброперемещение), тип спектра и вид окна. При этом спектр будет пересчитан автоматически. Для изменения типа спектра или вида окна достаточно нажать левой кнопкой «мыши» на названии спектра/окна. При этом появится выпадающий список, из которого нужно выбрать желаемый спектр/окно. Измеряемый параметр изменяется аналогично. Дополнительно в таблице указывается номер измерения, имя объекта и длительность записанного сигнала.

В отдельном окне выводятся значения измеряемого параметра (виброскорость / виброперемещение) на частотах спектрального анализа.

Программа так же позволяет просматривать результаты октавного и 1/3-октавного анализа записанного сигнала. Для этого нужно нажать на названии спектра (над графиком спектра) и выбрать тип анализа. Результат анализа – это среднеквадратические значения измеряемого

параметра в соответствующих частотных полосах.

Для отдельного просмотра спектра по всем  $\boxed{\blacksquare}$ активным каналам следует нажать кнопку (справа над спектром). Подробный просмотр вибросигнала в отдельном окне происходит при нажатии кнопки **□ (справа над графиком сигна**ла).

Для передачи результатов измерения в Excel нужно нажать кнопку «Экспорт в Excel». В появившемся окне выбрать данные, которые будут экспортированы.

Для более удобного отображения спектра и вибросигнала имеется возможность присвоить каждому каналу свой цвет графиков. Для этого нужно выбрать пункт «Цвета» меню «Настройки». В появившемся окне произвести необходимые установки.

#### ПРОГРАММА ЗАДАНИЯ ИМЁН ОБЪЕКТОВ Ведение

Программа задания имён объектов устанавливается автоматически с программой связи. Она предназначена для программирования названий объектов контроля, содержащихся в меню прибора «Объект» под номерами «Без имени-1», ..., «Без имени-20».

Работа с программой:

запустить программу «Вибран-3» (Пуск/ Программы/Интерприбор/Вибран-3 (Объекты) и создать новый или открыть существующий проект;

- включить питание прибора;
- подключить прибор к компьютеру с помощью USB-кабеля;

в приборе войти в пункт меню «Управ. от компьютера»;

считать с прибора информацию, нажав кнопку «Считать с прибора» в меню программы;

отредактировать полученную таблицу;

записать отредактированную информацию B. прибор, нажав кнопку «Записать в прибор».

При редактировании следует иметь в виду, что пустой строке соответствует название «без имени», название объекта ограниченно 18 символами. При задании имён объектов следует указать язык меню прибора, к которому они будут отно-СИТЬСЯ.